## How to report by invoice category

Within mSupply if you have categorised invoices (or transactions) in a particular manner then you will be able to run reports based on this category. In dispensary mode Prescriptions can also be categorised. For example you may be required to tag your customer invoices as "Government" or "Private" facilities.

Follow these steps to generate a report by invoice category :-

• Make sure there is at least one transaction category available in your data file. If not, then follow the instructions at 26.06. Transaction categories to create a transaction category.

| Transaction | categories |              |                           |   |
|-------------|------------|--------------|---------------------------|---|
| -           | *          |              | Transaction type Customer | • |
| New         | Delete     | Modify       |                           |   |
| Code        |            |              | Categories                | ~ |
| government  | Governm    | ent facility |                           |   |
| private     | Private fa | cility       |                           |   |
|             |            |              |                           |   |
|             |            |              |                           |   |
|             |            |              |                           |   |
|             |            |              |                           |   |
|             |            |              |                           |   |
|             |            |              |                           |   |
|             |            |              |                           |   |
|             |            |              |                           |   |
|             |            |              |                           |   |
|             |            |              |                           |   |
|             |            |              |                           |   |
|             |            |              |                           |   |
|             |            |              |                           |   |
|             |            |              |                           |   |
|             |            |              |                           |   |
|             |            |              |                           |   |
|             |            |              |                           |   |
|             |            |              |                           |   |
|             |            |              |                           | _ |
|             |            |              |                           |   |

For this example the image above shows the addition of two categories for customer invoices.

• On your Invoices window, all of your categories will be displayed under the "Category" dropdown list.

| The  | ir re | r [      | fini Health post                                          | F           | irm date<br>Category | Governme<br>None<br>Private fac | ent facility |           | l<br>Entr<br>Goods rec | Colour: 510<br>nvoice: 510<br>ny date: 09/04/20<br>eive ID: 0<br>Status: nw |                              |
|------|-------|----------|-----------------------------------------------------------|-------------|----------------------|---------------------------------|--------------|-----------|------------------------|-----------------------------------------------------------------------------|------------------------------|
|      | ew li |          | C.<br>ete line(s)<br>by Item   Summary by Batch   Transpo | ort details | Backo                | The second second               | 順<br>fistory | Confirm   | Ente                   | red by : sussol<br>Store : General                                          |                              |
| 10.1 | Lo    | Location | Item Name                                                 |             | Quan                 | Pack Size                       | Batch        | Exp date  | Sell Price             | Price exten                                                                 |                              |
| -    |       |          | Abacavir sulfate (ABC) 300mg, Tabs                        |             | 10                   | 60                              | 1082375      | 01/10/201 | 14.49                  |                                                                             | 44.90                        |
|      | 2     | H13      | Dapsone 120mg, Oral 120mg tabs.                           |             | 1                    | 100                             | 144          | 11/01/201 | 9.32                   |                                                                             | 9.32                         |
|      |       |          |                                                           |             |                      |                                 |              |           |                        |                                                                             |                              |
| •    | 6     | ) 🖹 着    | Other charges It                                          | em:         |                      |                                 |              |           | Su                     | mount: [                                                                    | 0.0<br>194.3<br>0.0<br>194.3 |

- Choose the category from the list and click on the OK button. For reporting purposes, the invoice will need to be confirmed.
- For reporting, from mSupply menu or Navigator , View Report  $\rightarrow$  Transactions.

|                                                                       |                                                                                                    |                   |              |                |      |          | . 4 |  |  |
|-----------------------------------------------------------------------|----------------------------------------------------------------------------------------------------|-------------------|--------------|----------------|------|----------|-----|--|--|
| Type of report                                                        |                                                                                                    | Transaction type  |              |                |      |          |     |  |  |
| Report                                                                | Sales to customers                                                                                                    |                   |              |                |      |          |     |  |  |
| Each invoice grouped by name                                          | Sales to and credits from customers                                                                                                    |                   |              |                |      |          |     |  |  |
| Each invoice grouped by date                                          | <ul> <li>Purchases from suppliers</li> <li>Purchases from and credits to suppliers</li> <li>Inventory adustment - Add stock</li> </ul> |                   |              |                |      |          |     |  |  |
| Each Invoice line by item                                             |                                                                                                    |                   |              |                |      |          |     |  |  |
| Each invoice showing profit                                           |                                                                                                    |                   |              |                |      |          |     |  |  |
| Each invoice line grouped by item department then item                |                                                                                                    |                   |              |                |      |          |     |  |  |
| Each invoice line grouped by name                                     | 13                                                                                                    | Inventory ad      | justment     | - Reduce stock |      |          |     |  |  |
| Totals for each item category                                         |                                                                                                    | Inventory ad      | justment     | - Net movement | £    |          |     |  |  |
| Totals for each item<br>Totals for each item-Net Inventory Adjustment | Transaction filter                                                                                                    |                   |              |                |      |          |     |  |  |
| Totals for each name                                                  |                                                                                                    | Code              |              | contains       | •    | govern   |     |  |  |
| Totals for each item broken down by name                              |                                                                                                    | Coue              |              | concorris      |      | Idovenul | -   |  |  |
| Totals for each name broken down by item                              | Name filter                                                                                                    |                   |              |                |      |          |     |  |  |
| Totals for each item department                                       |                                                                                                    | Name code         | -            | equals         |      | -        |     |  |  |
| Totals for each item grouped by day                                   |                                                                                                    | Transie an an     |              | Contractor.    |      | -        |     |  |  |
| Totals for each item grouped by month                                 |                                                                                                    | and               | *            | Category       | Do   | n't care | •   |  |  |
| Date range                                                            |                                                                                                    | Prescriber filter | _            |                |      |          |     |  |  |
| Confirmed Date Shipping Date                                          |                                                                                                    | Code              | •            | equals         | •    |          |     |  |  |
| rom 09/04/2012 To 09/04/2012 Today                                    | Rem filter                                                                                                    |                   |              |                |      |          |     |  |  |
|                                                                       |                                                                                                    | Item code         | •            | equals         | •    |          |     |  |  |
| Donated by equals                                                     |                                                                                                    | and               | •            | category is    | Dor  | t Care   | •   |  |  |
| Which mode?                                                           | and                                                                                                    | •                 | department i | (Don't care 🔹  |      |          |     |  |  |
| 😨 Both modes 👘 Store mode 👘 Dispensary mo                             | de                                                                                                    |                   |              |                |      |          |     |  |  |
| Exclude transfers from calculations                                   |                                                                                                    |                   |              |                |      |          |     |  |  |
| Exclude Ad hoc and non stock items                                    |                                                                                                    |                   |              |                |      |          |     |  |  |
| Exclude hidden items                                                  |                                                                                                    | Open report in    |              |                | ncel | -        | ж   |  |  |

• On the right hand side of that window, you will see the section "Transaction filter". Here we have chosen to search for "Code" contains "govern", which is equivalent to searching for "Code" equals "Government". Click on the OK button and you will now have the opportunity to view items issued to government facilities.

| anes, commune                     | : 09/04/2012 to 09/04/2012,                  | Store : G | eneral Mod | ie Both Tr | ransactio | n catego     | ry : Cod      | le contains | @govern       | 8.     |
|-----------------------------------|----------------------------------------------|-----------|------------|------------|-----------|--------------|---------------|-------------|---------------|--------|
|                                   | TolFram                                      | Ciste     | Date       | Involue    | Fasta     | Pack<br>Si28 | Total<br>Quan | Cost Price  | Sell Price    | Prov   |
| Alectery suffre (ABC) 200mg Tells | <ul> <li>Asyber Simi Health pipel</li> </ul> |           | 09:04/12   | 818        | 10,00     | 80.00        | 600           | 14.49       | 14.49         | 144.90 |
| Dapatrie 100 mg. Dia in 20mg taba | Av ben fintr Heath poet                      |           | 21.40.40   | 810        | 1.20      | 100.00       | 100           | 8.10        | Tutal<br>9.32 | 14430  |
| die mass soutor addreaste         | Avutari 10111 Heath cogi                     |           | 09-04-12   | 872        | 10.00     | 1.00         | -12           | 800         | Total<br># 00 | 9.32   |
|                                   | Organ Tat                                    |           | 100012     |            | 10.05     |              |               | 1.00        | Table         | 45.00  |
|                                   |                                              |           |            |            |           |              |               |             |               |        |
|                                   |                                              |           |            |            |           |              |               |             |               |        |
|                                   |                                              |           |            |            |           |              |               |             |               |        |
|                                   |                                              |           |            |            |           |              |               |             |               | - 1    |
|                                   |                                              |           |            |            |           |              |               |             |               | - 1    |
|                                   |                                              |           |            |            |           |              |               |             |               |        |
|                                   |                                              |           |            |            |           |              |               |             |               |        |
|                                   |                                              |           |            |            |           |              |               |             |               |        |
|                                   |                                              |           |            |            |           |              |               |             |               |        |
|                                   |                                              |           |            |            |           |              |               |             |               |        |
|                                   |                                              |           |            |            |           |              |               |             |               |        |
|                                   |                                              |           |            |            |           |              |               |             |               |        |

Last update: 2017/07/03 faq:how\_to\_report\_by\_invoice\_category https://docs.msupply.org.nz/faq:how\_to\_report\_by\_invoice\_category?rev=1499117001 21:23

Previous: How to correct wrong packsizes

From: https://docs.msupply.org.nz/ - mSupply documentation wiki

Permanent link: https://docs.msupply.org.nz/faq:how\_to\_report\_by\_invoice\_category?rev=1499117001

Last update: 2017/07/03 21:23

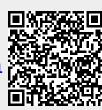